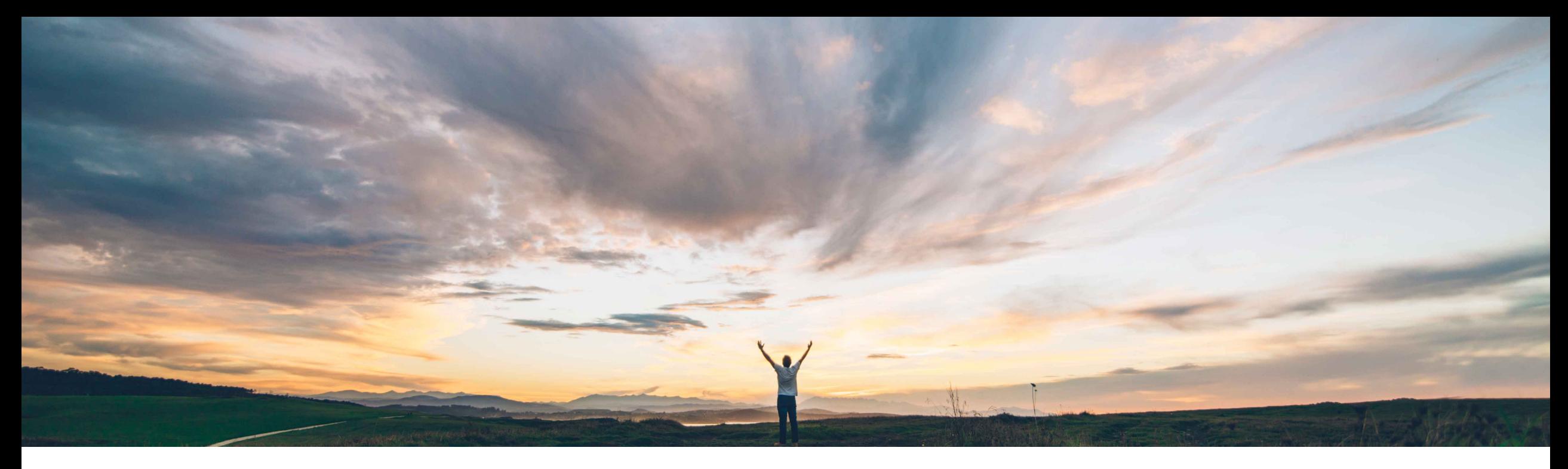

#### **SAP Ariba**

# **Feature at a Glance**

**Mass upload contract documents to multiple workspaces**

Keertan Rai, Hari Babu Krishnan, SAP Ariba Target GA: May 2019

CONFIDENTIAL

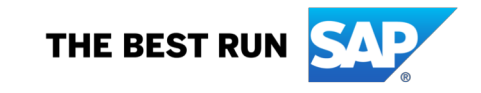

#### **Feature at a Glance**

## Introducing: **Mass upload contract documents to multiple workspaces**

#### **Customer challenge**

New documents may sometimes be needed to be added to multiple workspaces to reflect changes in regulatory policies, company/commodity/ supplier specific processes etc. Currently adding documents to multiple workspace is a time consuming process as document had to be added to each workspace individually.

#### **Solution area**

#### **Meet that challenge with SAP Ariba**

With this feature, contract administrators can add new documents by choosing the Document type, and upload the documents individually or as a single .zip file containing multiple contract documents through the Mass Edit Feature.

This feature also introduces a change to an existing functionality of uploading documents in contract workspaces through the source template. This feature ensures that when new documents are pushed in to contract workspace via the template, Contracts Workspaces that are in the published state are automatically moved to the Amendment state thus notifying the workspace owners of the change.

#### **Implementation information**

SAP Ariba Contracts This will be enabled for all customers None

#### **Experience key benefits**

**Ease of implementation Geographic relevance**

Provides an efficient way of maintaining a common set of documents across several contracts workspaces

#### **Prerequisites and Limitations**

#### **Mass uploading documents through the mass edit feature**

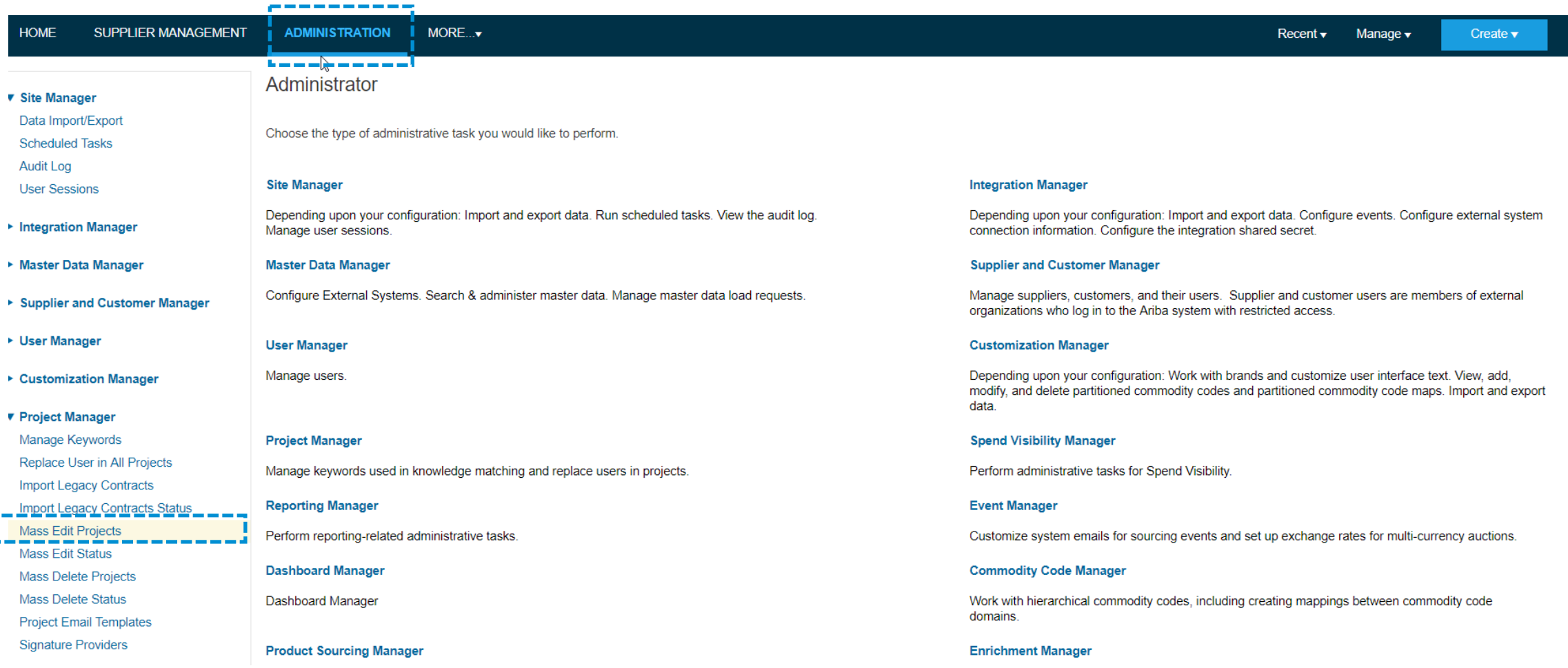

г  $\mathbf{L}$ 

#### **Mass uploading documents through the mass edit feature**

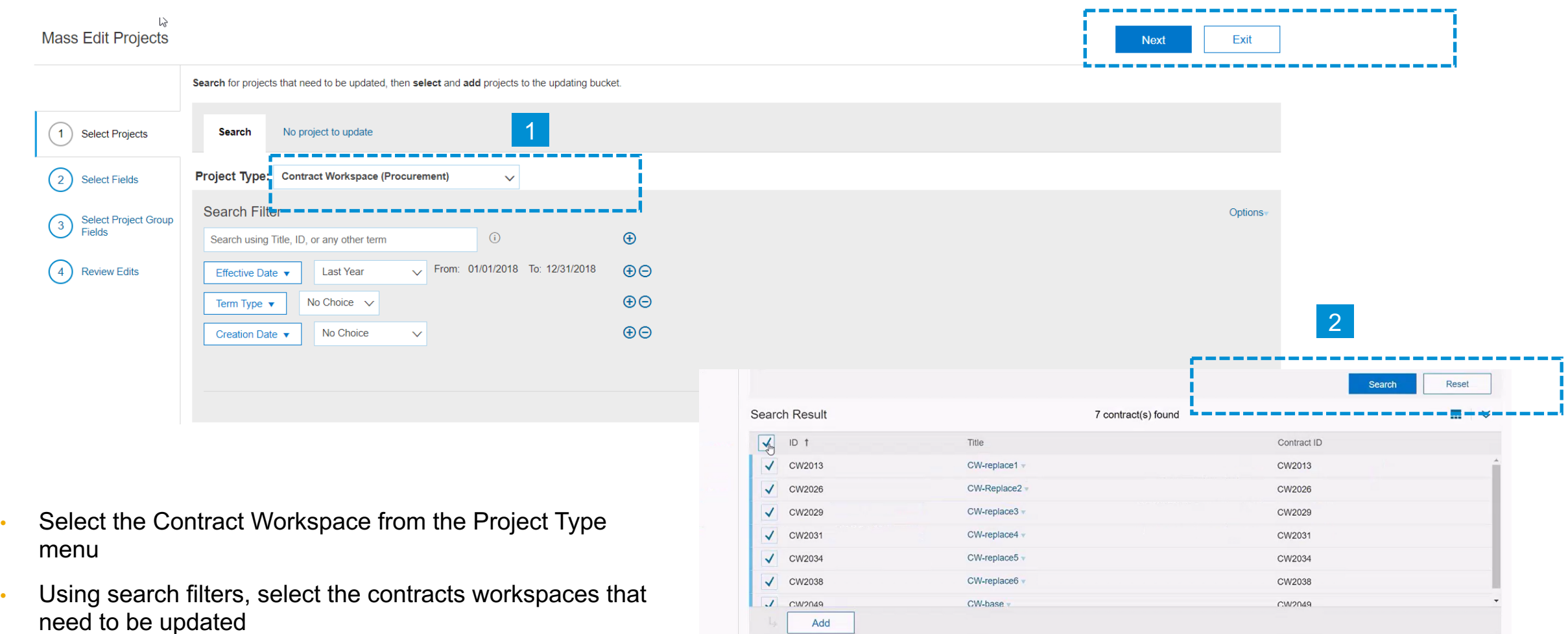

Add

3

#### **Mass uploading documents through the mass edit feature**

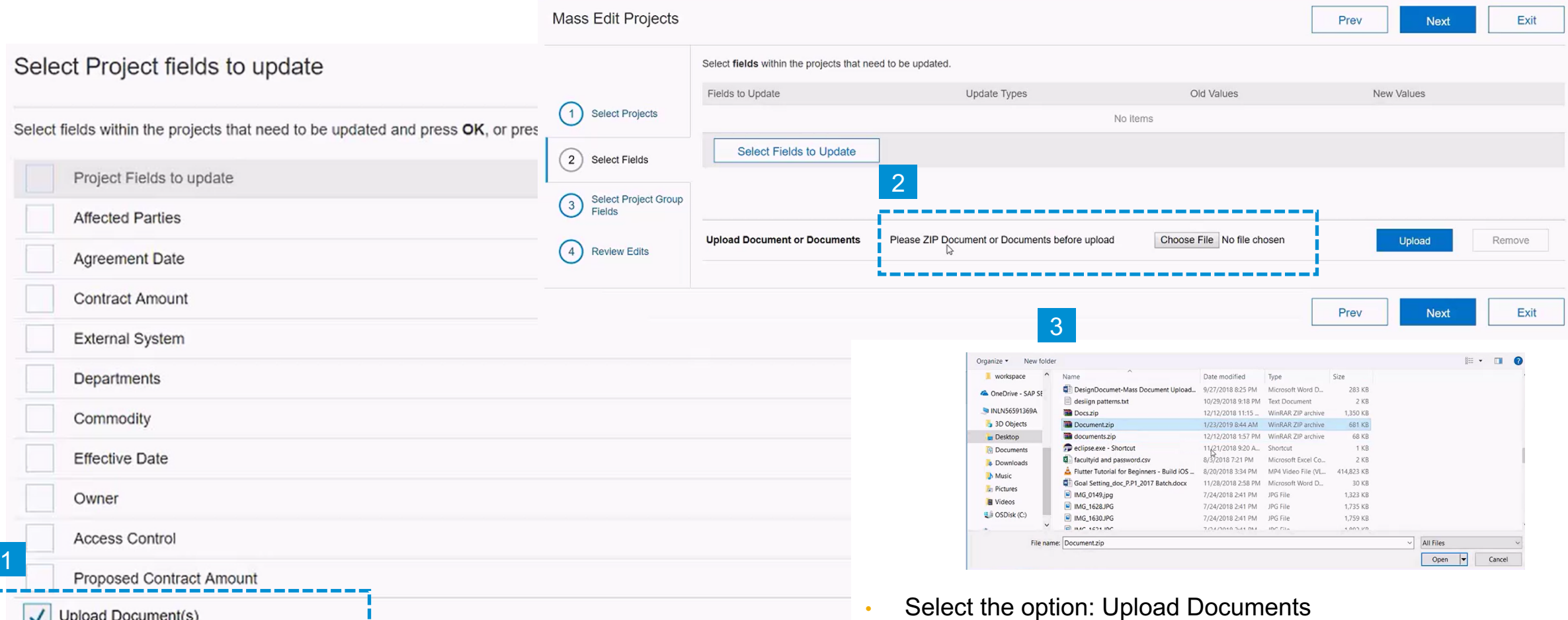

Upload the document using the Choose file option. If more than one document needs to be uploaded, create a .zip file that contains all the documents and upload the .zip file

**Mass uploading documents through the mass edit feature**

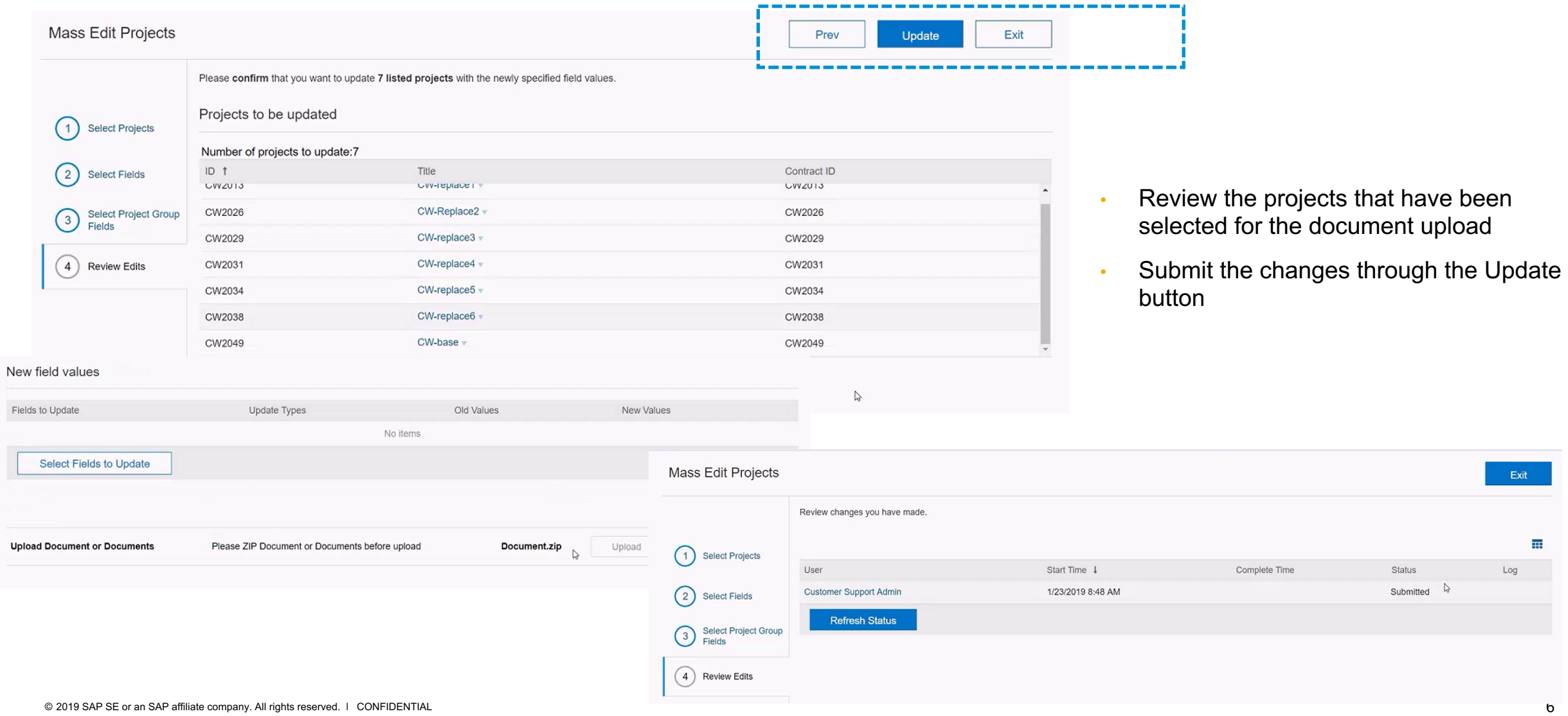

#### **View status of mass upload of documents**

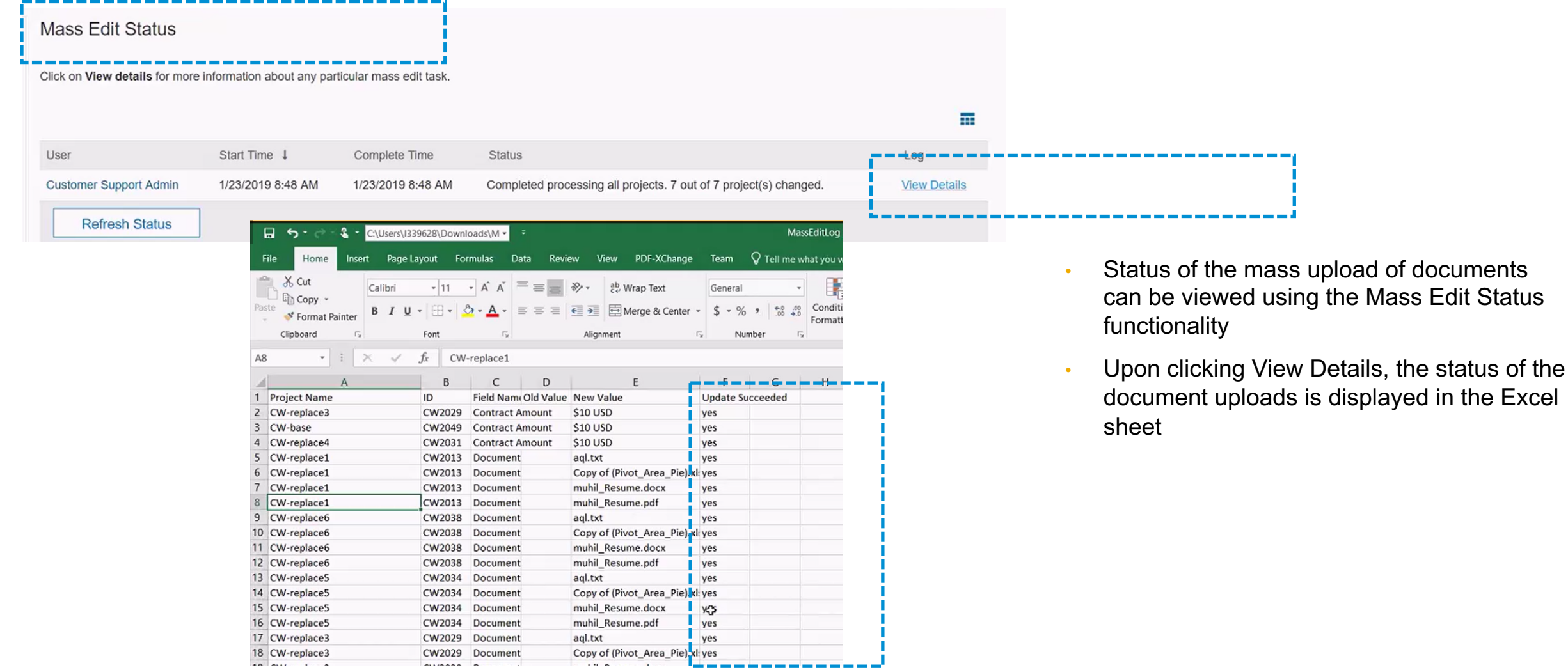

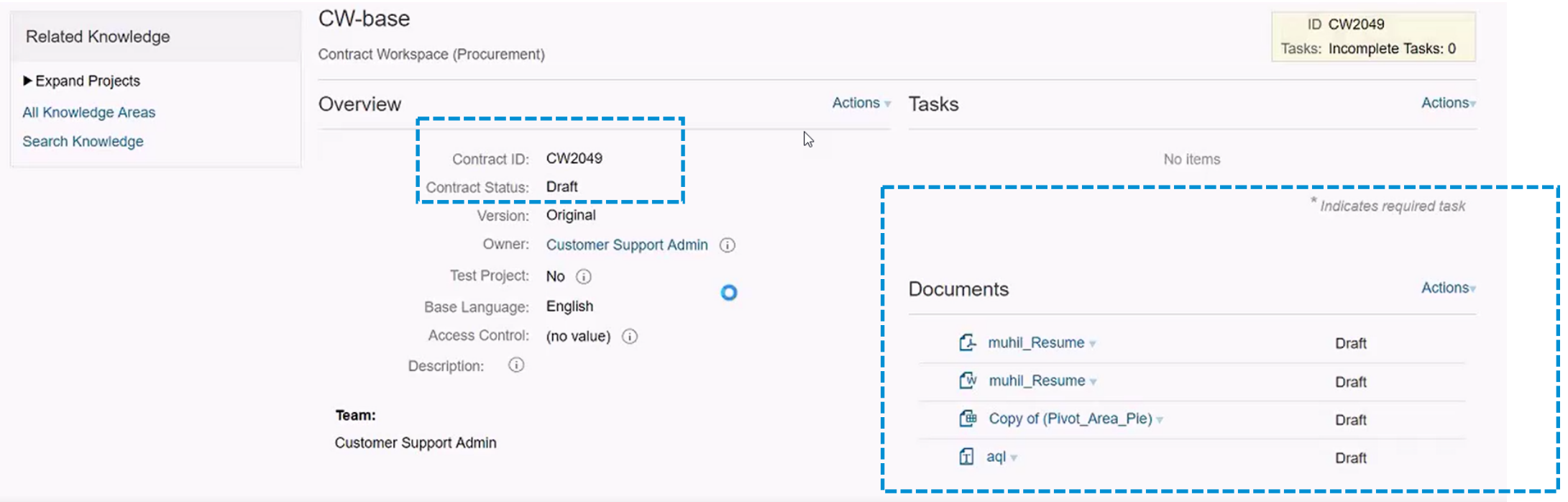

- Mass uploaded documents are reflected under the Documents Tab of the respective Contract Workspaces
- If the target contract workspace in Published status, upon uploading the document the workspace status is changed to Amendment status

**Mass uploading documents to contract workspace through templates**

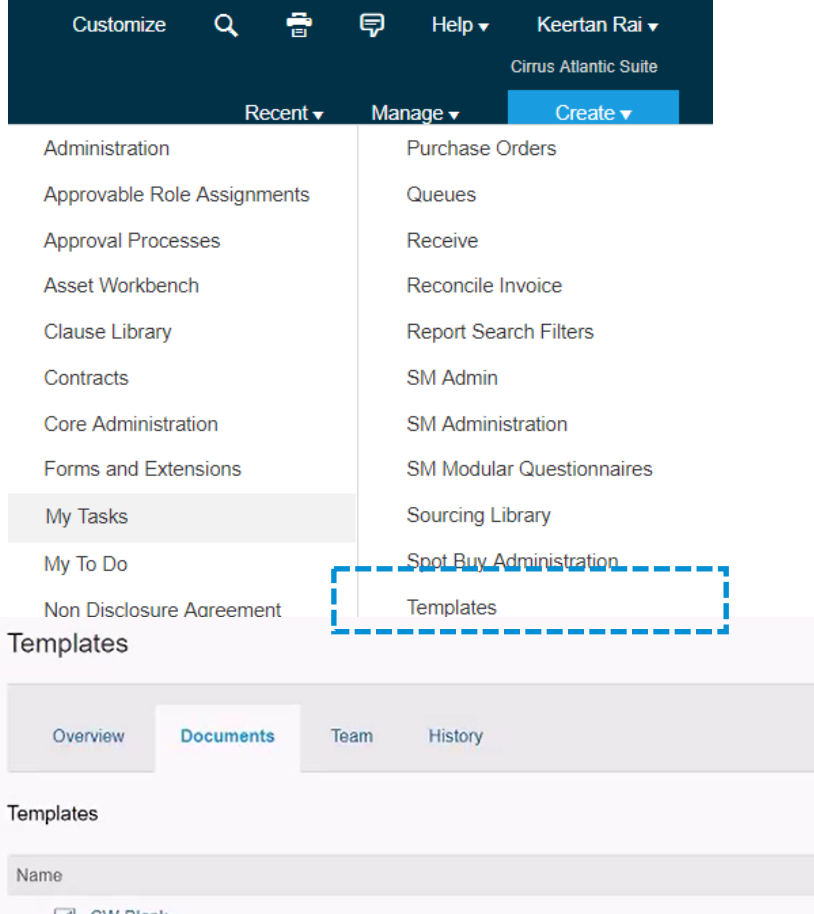

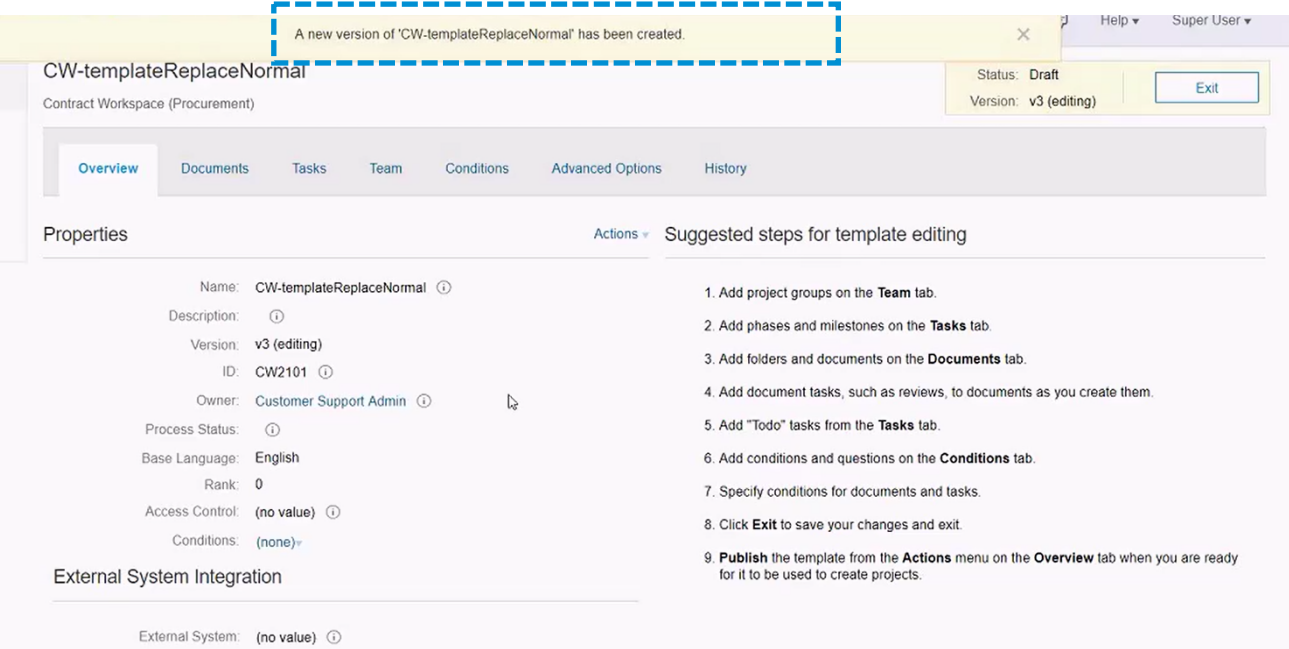

- Navigate to the contract template that needs to be edited
- Create a new version of the template

W. Template Replace CW-templateReplaceNorma

**Mass upload contract documents by using the edit template option**

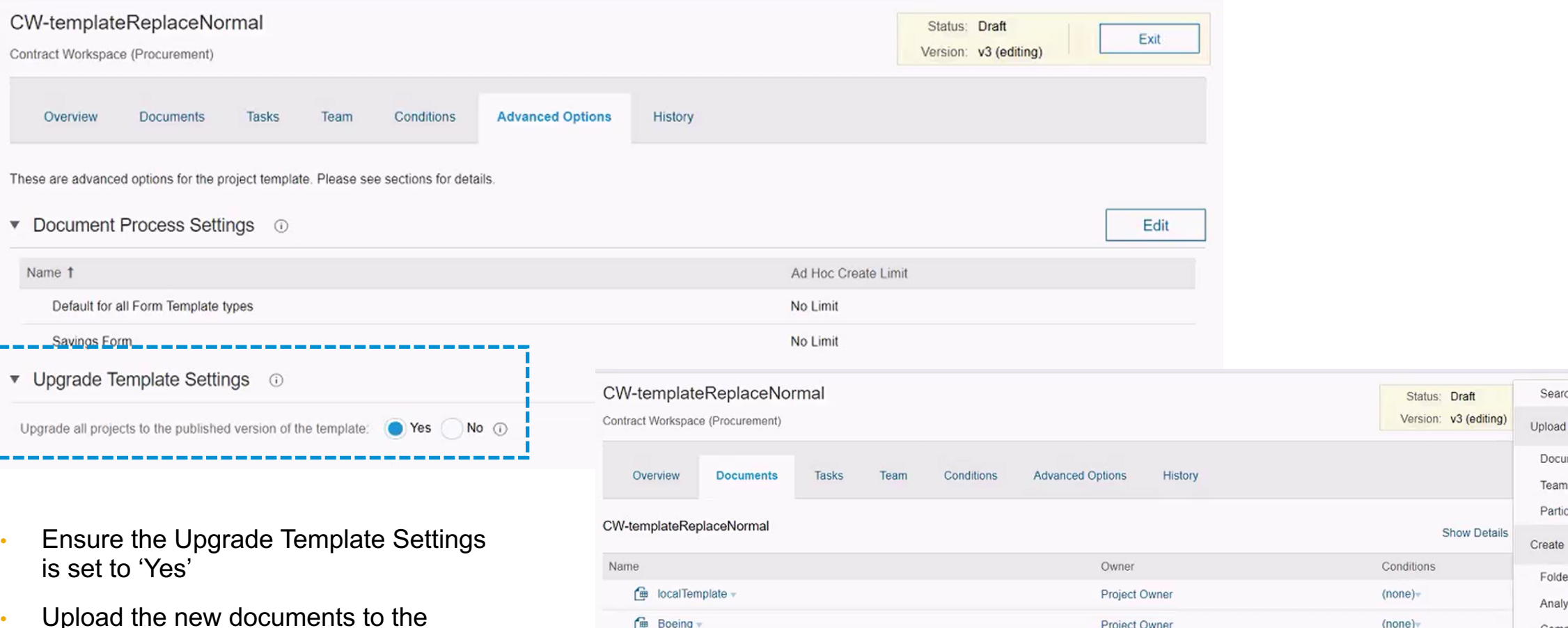

Project Owner

一 Boeing

© 2019 SAP SE or an SAP affiliate company. All rights reserved. ǀ CONFIDENTIAL 10

template workspace

Search

Document

Create Folder Analytical Report

 $(none)$ 

**Team Member Rules Participant Rules** 

Compound Report Document Mak Agreement

#### **Mass upload contract documents by using the edit template option**

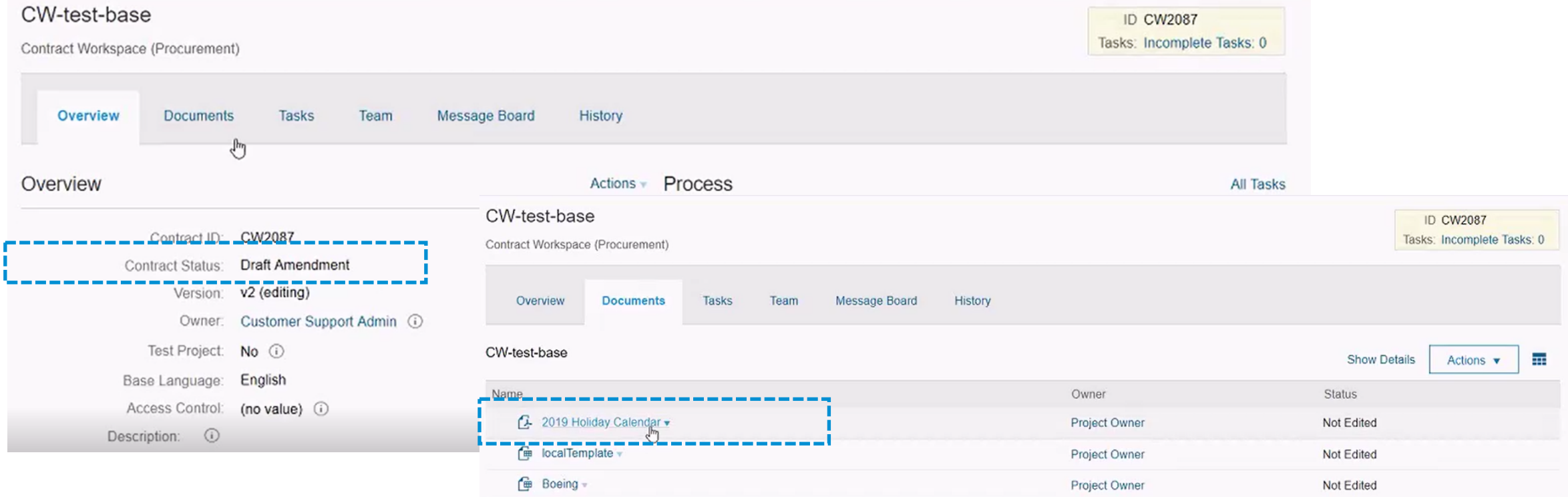

- Publish the template
- Upon publishing the template, the newly added documents are reflected in the documents tab of all the workspaces that are based on that respective template
- In case the contract workspace is in a published state, the inclusion of new documents in to the source template results in the contracts workspace status to be changed to Amendment status

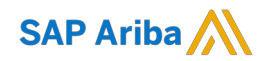

# **Thank you.**

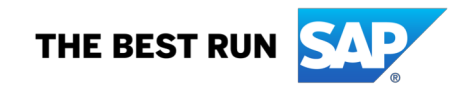